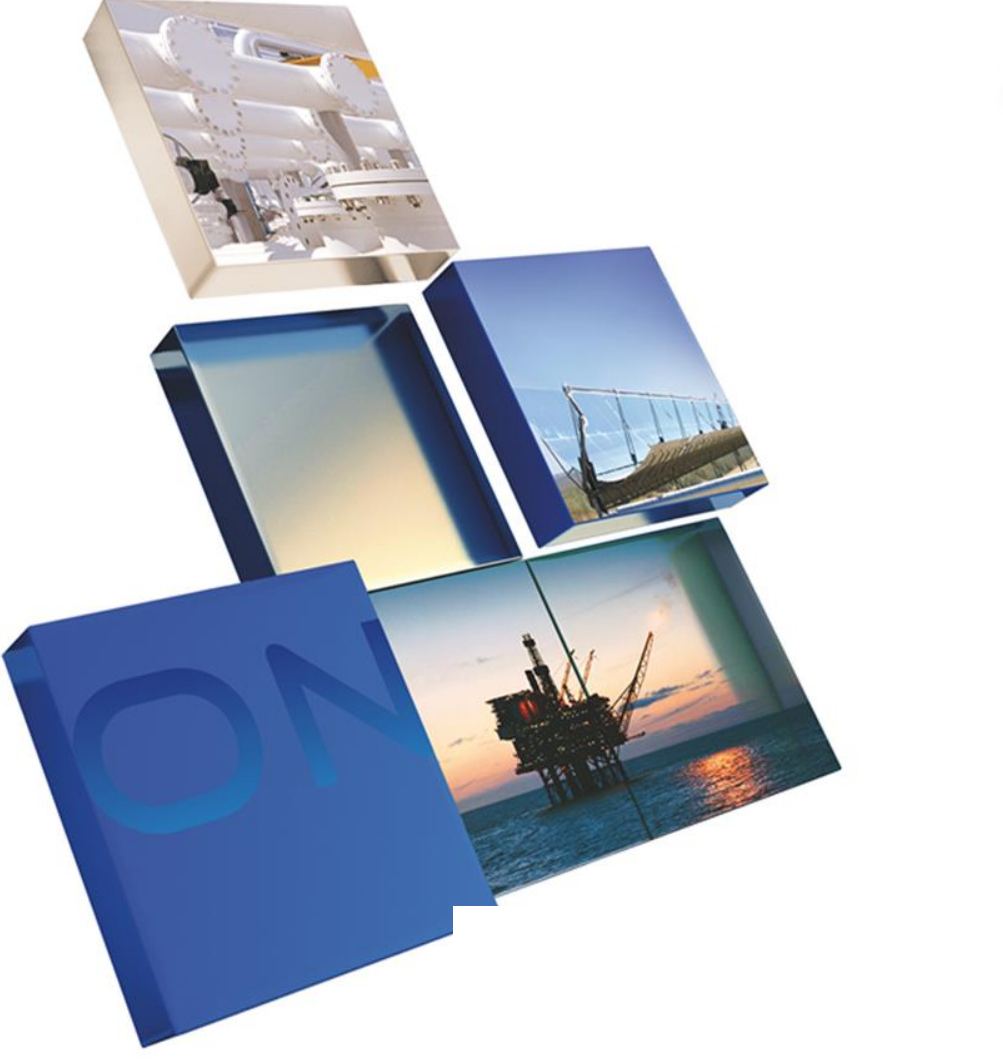

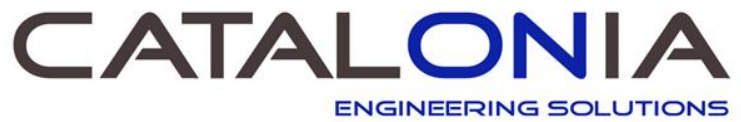

# **Manual del producto de PSIM de AFT**

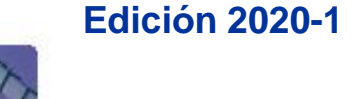

# Solutions for engineering design

## **Las 5 ventanas principales**

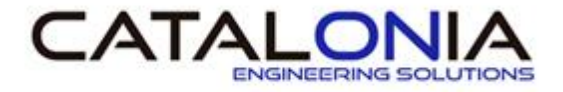

- Los productos de AFT emplean cinco Ventanas Principales para elaborar el modelo y presentar resultados:
	- Ventana de Workspace.
		- Donde el usuario elabora el modelo y presenta el esquema del mismo.
	- Ventana Model Data.
		- Pantalla de texto complementaria a la ventana de "Wokspace".
		- Presenta los datos definidos en la ventana "Workspace" en formato de texto.
	- Ventana Output.
		- Presenta los resultados del análisis en formato texto.
		- Permite al usuario generar informes atractivos y organizados.
	- Ventana Visual Report.
		- Mezcla los resultados con el esquema del modelo del "Workspace".
		- Permite personalizar la información para su documentación y la comunicación de los resultados.
	- Ventana Graph Results.
		- Ventana de impresión de gráficas personalizables.
		- Los resultados pueden presentarse en gran variedad de gráficas para su evaluación.
- El proceso de modelado es intuitivo, fácil, rápido y cómodo.
- Dispone de utilidades para exportar resultados y mejorar la presentación/calidad de los informes.

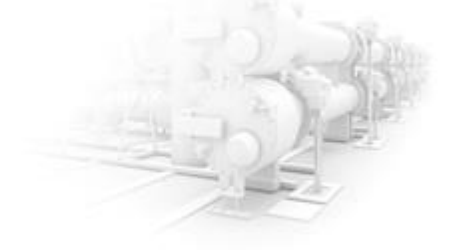

#### **Ventana Workspace**

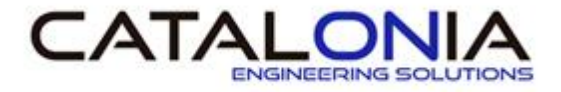

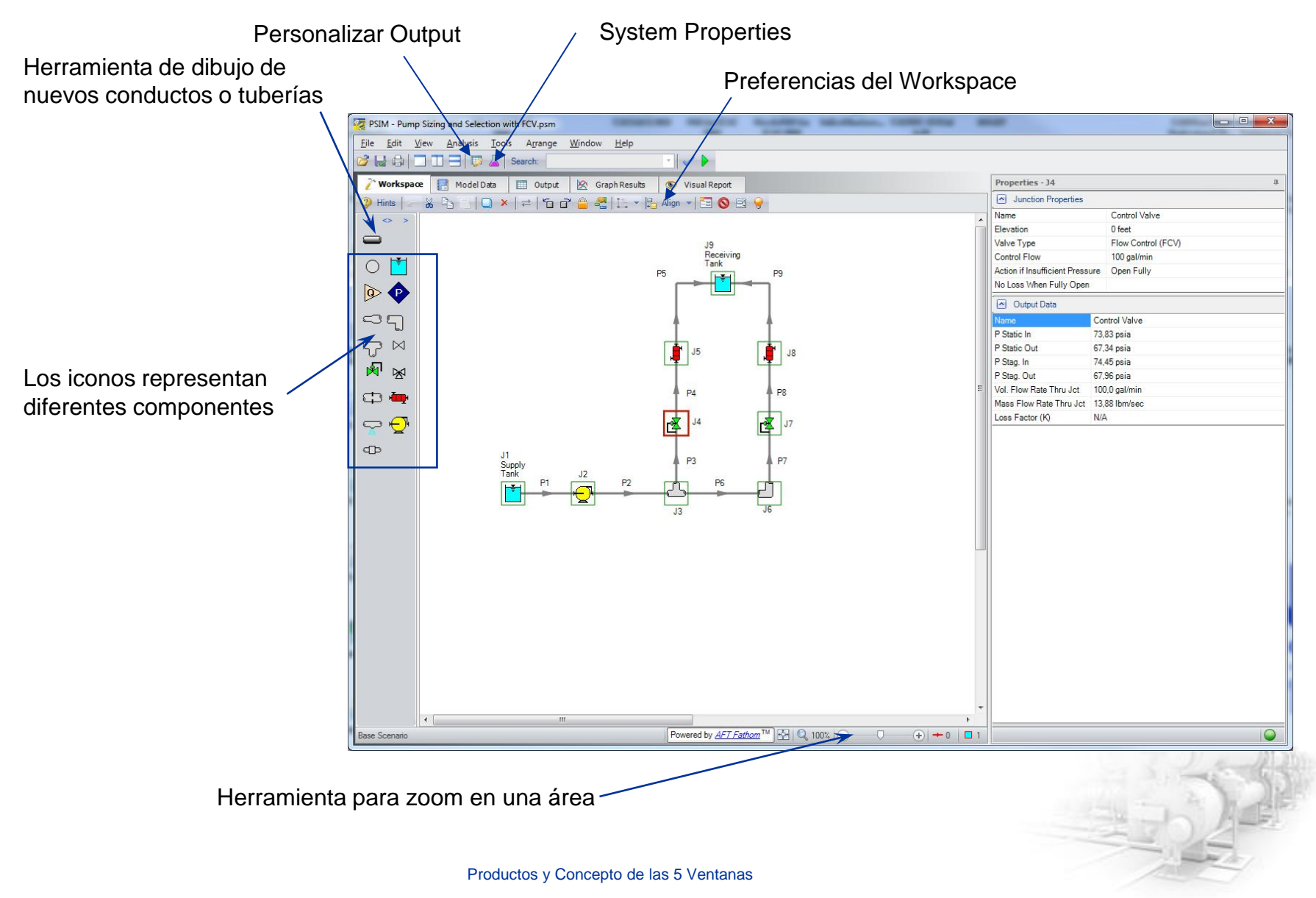

## **Ventana System Properties**

- En esta ventana permite definir el fluido con el que posteriormente modelaremos.
- Existen diferentes formas de definir un fluido:

#### **Unspecified Fluid**

Permite definir un fluido cualquiera

#### **AFT Standard**

Permite seleccionar un fluido contenido en la librería de fluidos que tiene el programa por defecto

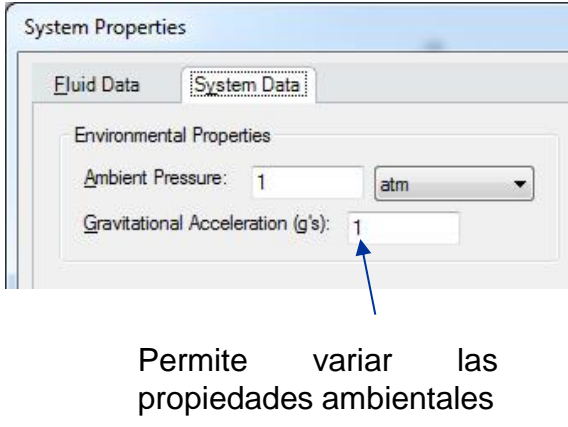

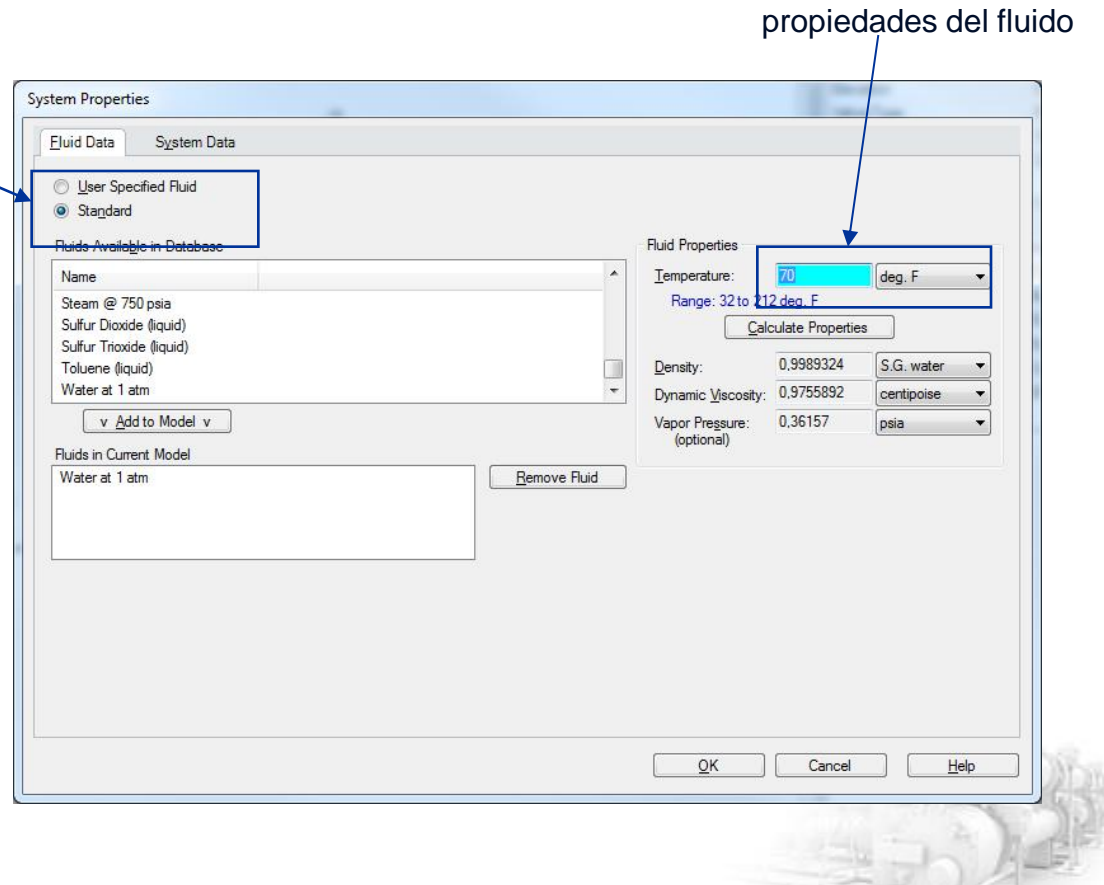

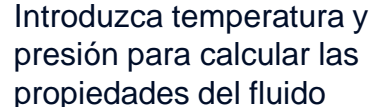

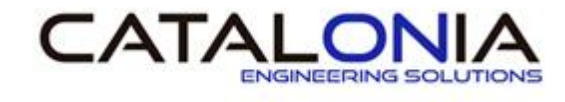

## **Ventana Workspace**

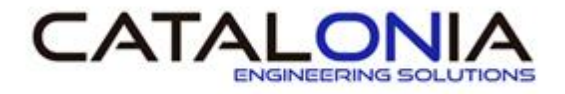

#### **Entrada de datos**

- Todos los objetos presentes en el "Workspace" son interactivos.
- Para abrir la ventana para poder definir componentes "Specification Window", realizar doble "click" sobre el objeto.
	- Alternativamente, hacer "click" una vez sobre el objeto y presionar tecla "Enter"
	- También puede hacer "click" una vez sobre el objeto y presionar la opción "Open Pipe/Jct Window" de la barra de Herramientas
- La ventana "Specification Window" es el modo principal de entrada de datos para la definición de componentes.

#### **Opciones**

- Permite cortar, copiar, pegar, suprimir, duplicar y deshacer.
- Puede adaptarse el tamaño del modelo.
- La dirección de referencia del flujo en un conducto o tubería puede cambiarse.
- Los objetos seleccionados pueden ser reenumerados.
- Los objetos pueden moverse, escalarse o alinearse.
- La imagen del "Workspace" puede imprimirse.
- "Print Special" permite imprimir el modelo en una sola página.

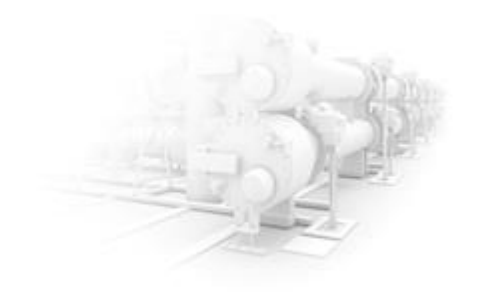

#### **Ventana Model Data**

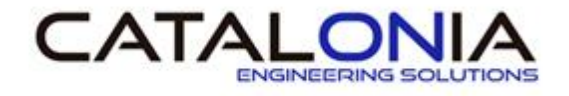

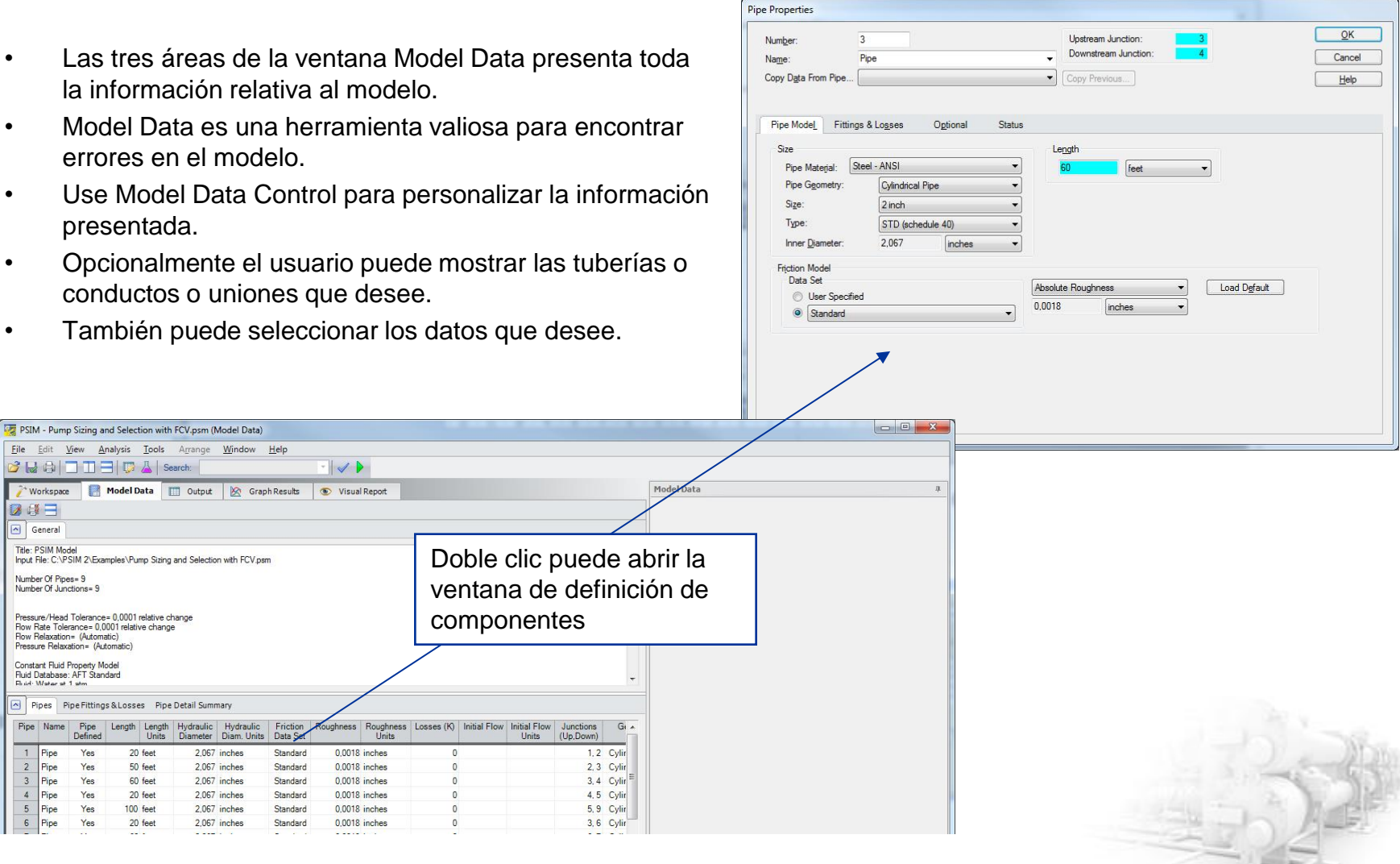

## **Ventana Output**

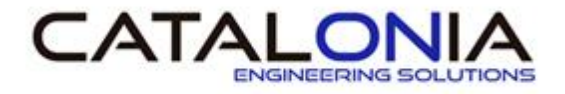

- La ventana Output es el vehículo principal para comunicar los resultados de un análisis en formato texto.
- Output Control, accesible desde el menú "Analysis", se puede personalizar:
	- Selección de los parámetros y unidades a mostrar para tuberías o conductos y uniones.
	- Establecer el orden de los parámetros.
	- Seleccionar la información general a mostrar.
	- Puede definir un título e información de referencia.
	- Opciones de presentación numérica como el número de decimales a mostrar.
- Opcionalmente, el usuario puede seleccionar las tuberías o uniones que desee.
- Las tablas "Special Report" en el "Output" incluyen:
	- Diferencias en parámetros entre una unión y otra (Junction Deltas).
	- Resumen de datos de bombas, válvulas, intercambiadores de calor y depósitos.
	- Alertas relacionadas con las soluciones.
- Realizando doble "click" sobre un elemento aparecerá la ventana "Specifications" en formato lectura.

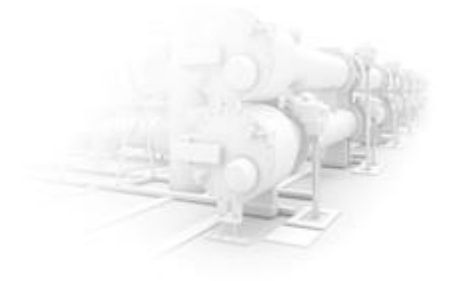

## **Ventana Output**

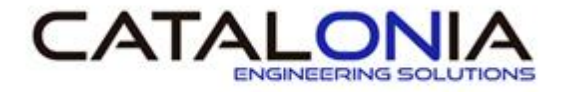

Ventana Output Control **Imprimir resultados** Presentación de los resultados obtenidos particulares de cada PSIM - Pump Sizing and Selection with FCV.psm-Output) Analysis Window Hel componentes Edit View  $\sqrt{ }$  $_{\text{Out}}$ Warnings Pump Summary Valve Summary Heat Exchanger Summary General Title: PSIM Mode Analysis run on: 29/07/2020 11:15:34  $\mathbf{m}_{\mathrm{eff}}$ Application version: (2017.05.30) Input File: C:\PSIM 2\Examples\Pump Sizing and Selection with FCV.psm Output File: Execution Time= 0,11 seconds Total Number Of Head/Pressure Iterations= 0<br>Total Number Of How Iterations= 2 Vumber Of Pipes= Number Of Junctions= 9 Presentación de los Matrix Method= Gaussian Flimination resultados obtenidos de  $\left| \cdot \right|$ Pipes todas las tuberías Name Vol. Velocity P Static P Static Elevation Elevation dP Stag. dP Static  $dP$ dH P Static | P Static | P Stag. P Stag.<br>Out Outlet<br>(feet) Total<br>(psid) Total<br>(psid) Gravity<br>(psid) Flow Rate Min Inlet<br>(feet)  $\ln$ Out Pipe  $(feet)$ (gal/min) (feet/sec)  $(psia)$  $(psia)$ (psia)  $(psia)$  $(psia)$  $(psia)$ Pipe  $200,0$ 19,122 24,40 18,69  $\bf{0}$ 5,709 5,709  $\mathbb O$ 13,194 24,40 18,69 26,86 21,15  $\theta$  $\overline{c}$ Pipe  $200,0$ 19,122  $90,73$ 76,46  $\mathbf{0}$ 14,273 14,273 0 32,986 90,73 76,46 93,19 78,92 Pipe 100,0 9,561 78,30 73,83 4,468 4,468  $\circ$ 10,326 78,30 73,83 78,92 74,45  $\overline{4}$ Pipe 100,0 9,561 67,34 65.85 1,489 1,489  $\circ$  $3,442$ 67,34 65,85 67,96 66,47  $\theta$ 100,0 9.561 55.85 48.41 7.447 7.447 48.41 56.47 49,02 Pipe  $\mathbf{0}$  $0$  17.210 55.85 Presentación de los resultados generales All Junctions Bend Control Valve Heat Exchanger Pump Reservoir Tee or Wye Name P Static P Static P Stag. P Stag. Vol. Flow Mass Flow Loss obtenidos de todos los  $Out$ Out Rate Thru Jct Rate Thru Jct Factor (K)  $Jct$  $(psia)$ (Ibm/sec) (psia)  $(psia)$  $(psia)$  $(gal/min)$ componentes que no Supply Tank 24,70 26,86 24,70 26,86  $200,0$ 27,76  $0,000$ Pump 18,69 90,73 21,15 93,19 200,0 27,76  $0,000$ son tuberías Tee or Wye 77,82 77,82 78,92 78,92 **N/A** N/A  $0.000$ Control Valve 73.83 67.34 74.45 67,96  $100,0$ 13,88 10,557 Heat Exchanger 65.85 55.85 66,47 56,47 100.0 13,88 16,268 5 77,43 77,43 100,0 13,88  $0,000$ Rend 76.81 76.81 7 Control Valve 67,96  $100,0$ 13,88 8,134 72.34 67.34 72.96 Powered by AFT Fathom<sup>™</sup> 100% → D  $\bigoplus$ Base Scenario

# **Ventana Output Control**

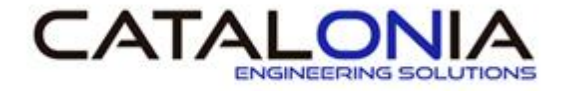

• La ventana Output Control permite añadir o eliminar parámetros y cambiar sus unidades.

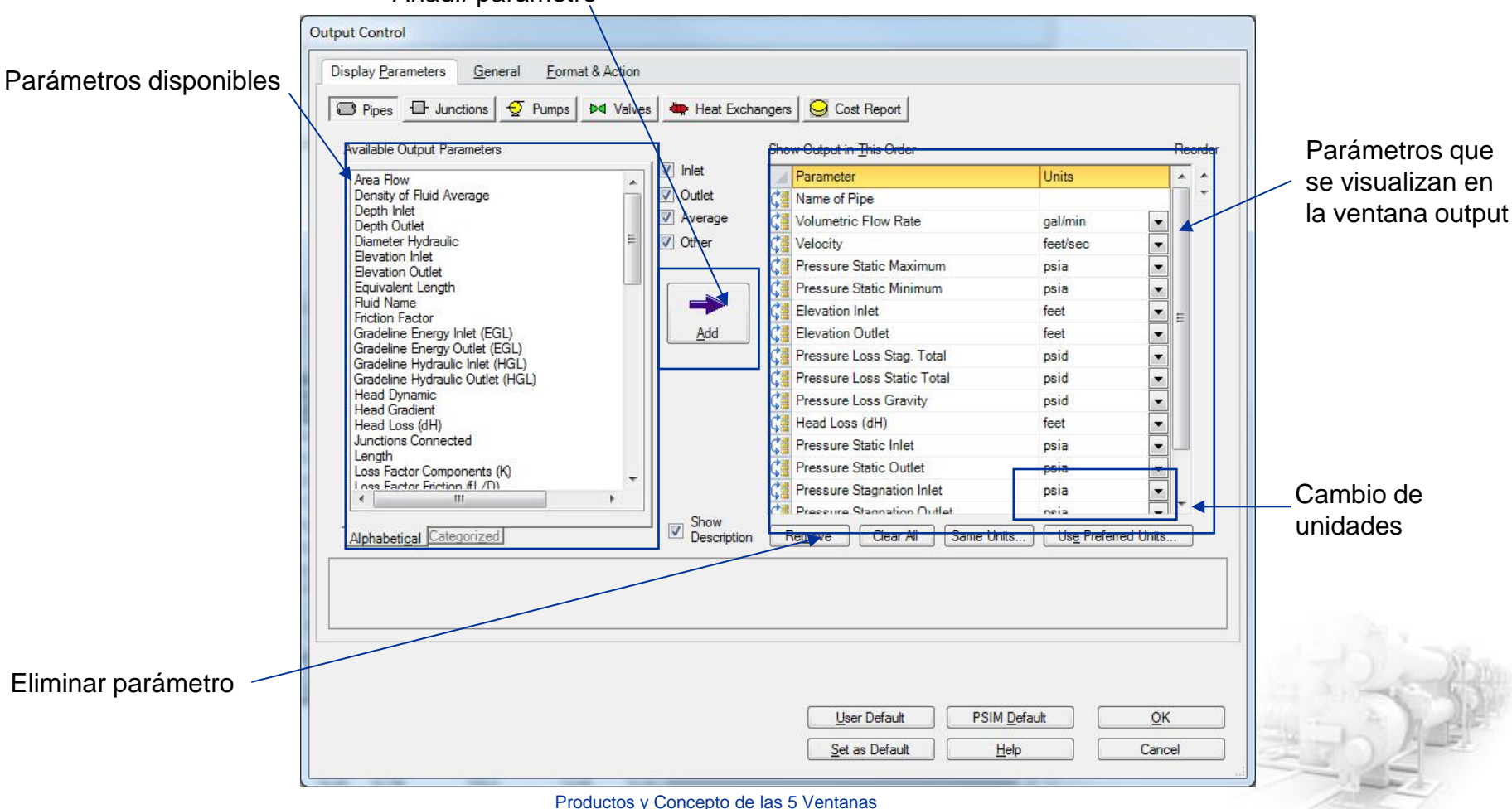

Añadir parámetro

#### **Ventana Graph Results**

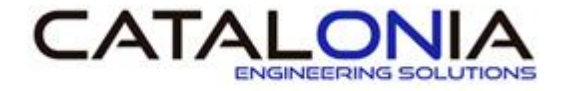

- Usted puede generar gráficas de alta calidad de imagen.
- Cinco tipos de gráficos pueden seleccionarse mediante la ventana "Select Graph Data":
	- Bomba vs. Curva del sistema.
	- Curva del sistema.
	- EGL, HGL y perfil de elevaciones.
	- Perfil a lo largo de una línea de corriente.
	- Solución seleccionada.
- El estilo del gráfico puede personalizarse.
- Las etiquetas de texto del gráfico pueden modificarse.
- Pueden definirse preferencias para los gráficos.

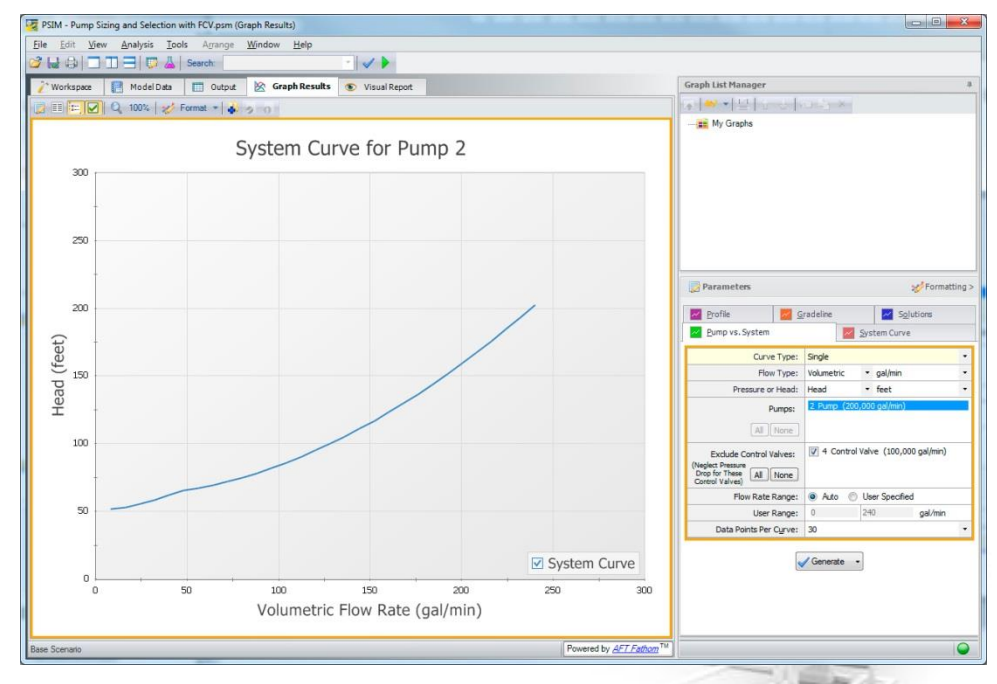

### **Ventana Graph Results**

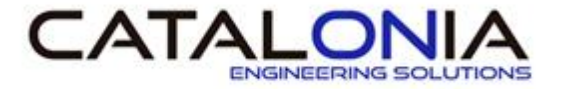

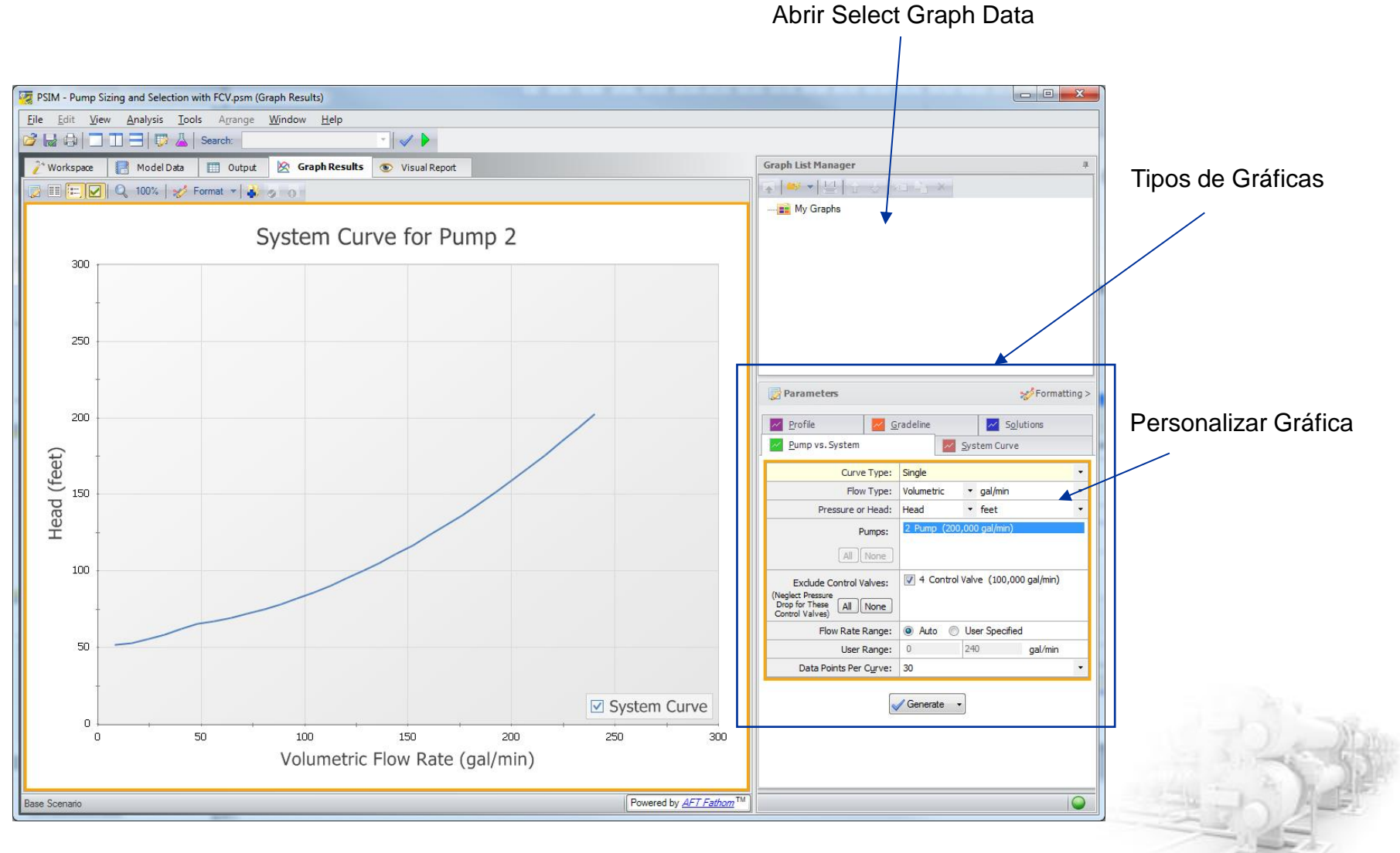

## **Ventana Visual Report**

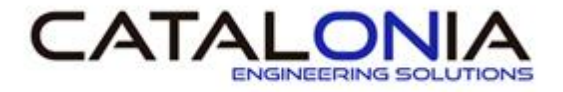

- Integra el dibujo del modelo del Workspace con información en formato texto.
- Los valores a mostrar pueden proceder de los parámetros del modelo o de los resultados.
- Puede moverse el texto para mejorar la presentación.

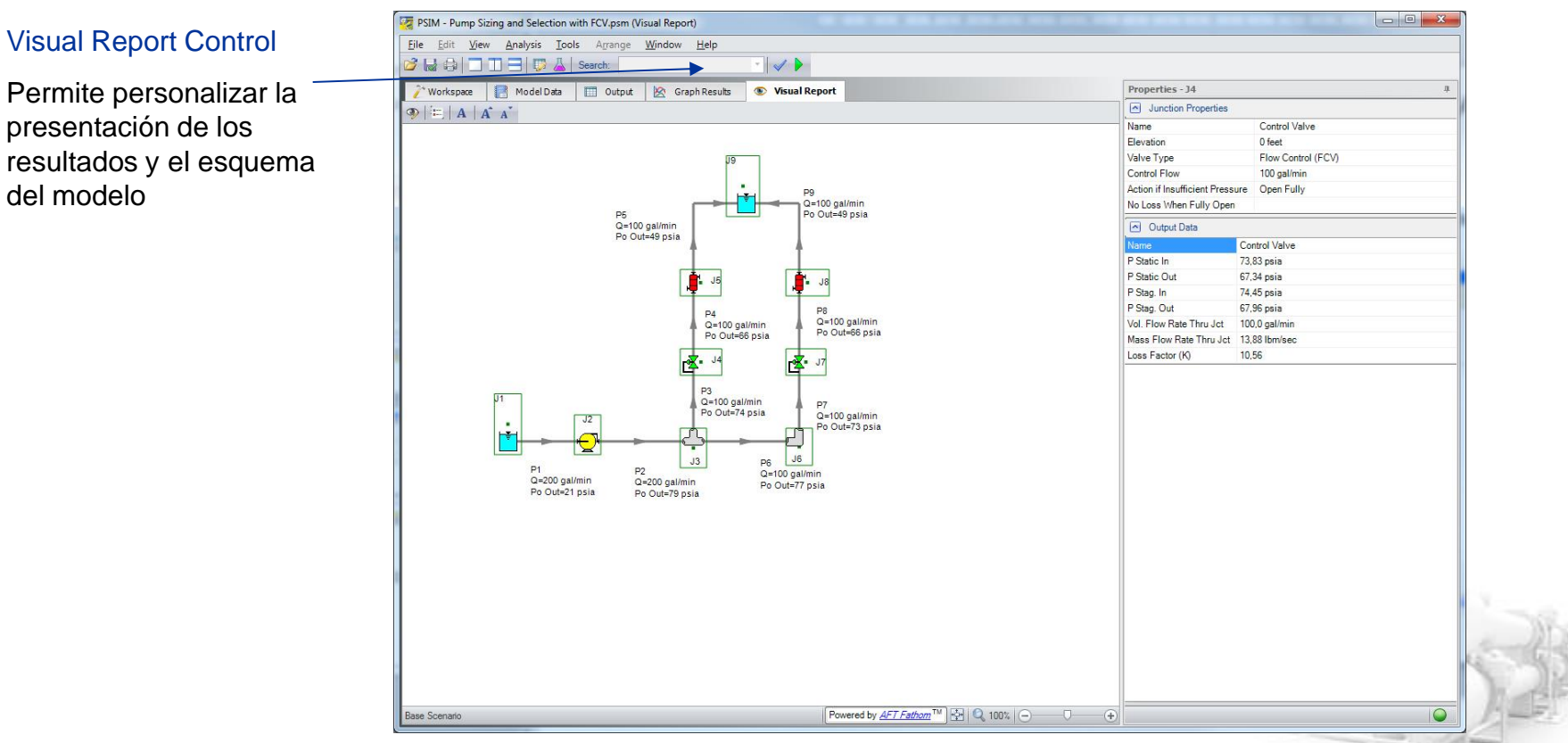

#### **Contacto**

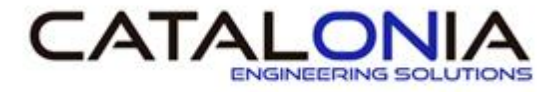

#### **Agradecemos su asistencia**

**Estamos a su disposición en: Teléfono: +34 937 358 124 e-mail: info@cataloniaengineering.com Web: www.cataloniaengineering.com**

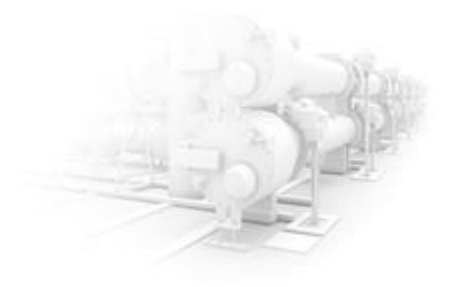